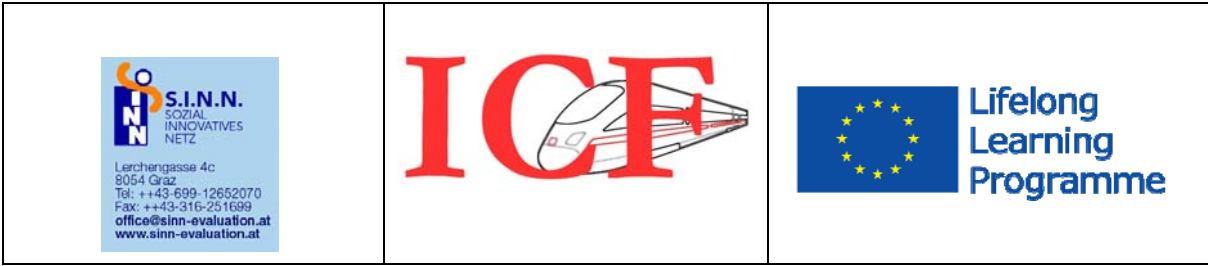

**This project has been funded with support from the European Commission. This publication [communication] reflects the views only of the author, and the Commission cannot be held responsible for any use which may be made of the information contained therein.**

# **Information zum ICF-CY Planungs und Doku System**

# **International Classification of FUNCTIONING, DISABILITY and HEALTH – Childen and Youth version**

**Empfohlene Literatur:** 

**WHO (2011). ICF-CY. Internationals Klassifikation der Fnktionsfähigkeit, Behinderung und Gesundheit bei Kindern und Jugendlichen. Übersetzt und herausgegeben von J. Hollweger und O. Kraus de Camargo. Bern: Huber** 

**Die Erwachsenenversion ist downloadbar unter:** 

**www.dimdi.de** 

Arbeitsunterlagen zur Verwendung des Online Planungs-, Dokumentations- und Assesmenttools

**Verfasser:** 

Prof. Dr. Manfred Pretis

DI Willhelm Stadler

Zum internen Schulungsgebrauch

## Inhalt

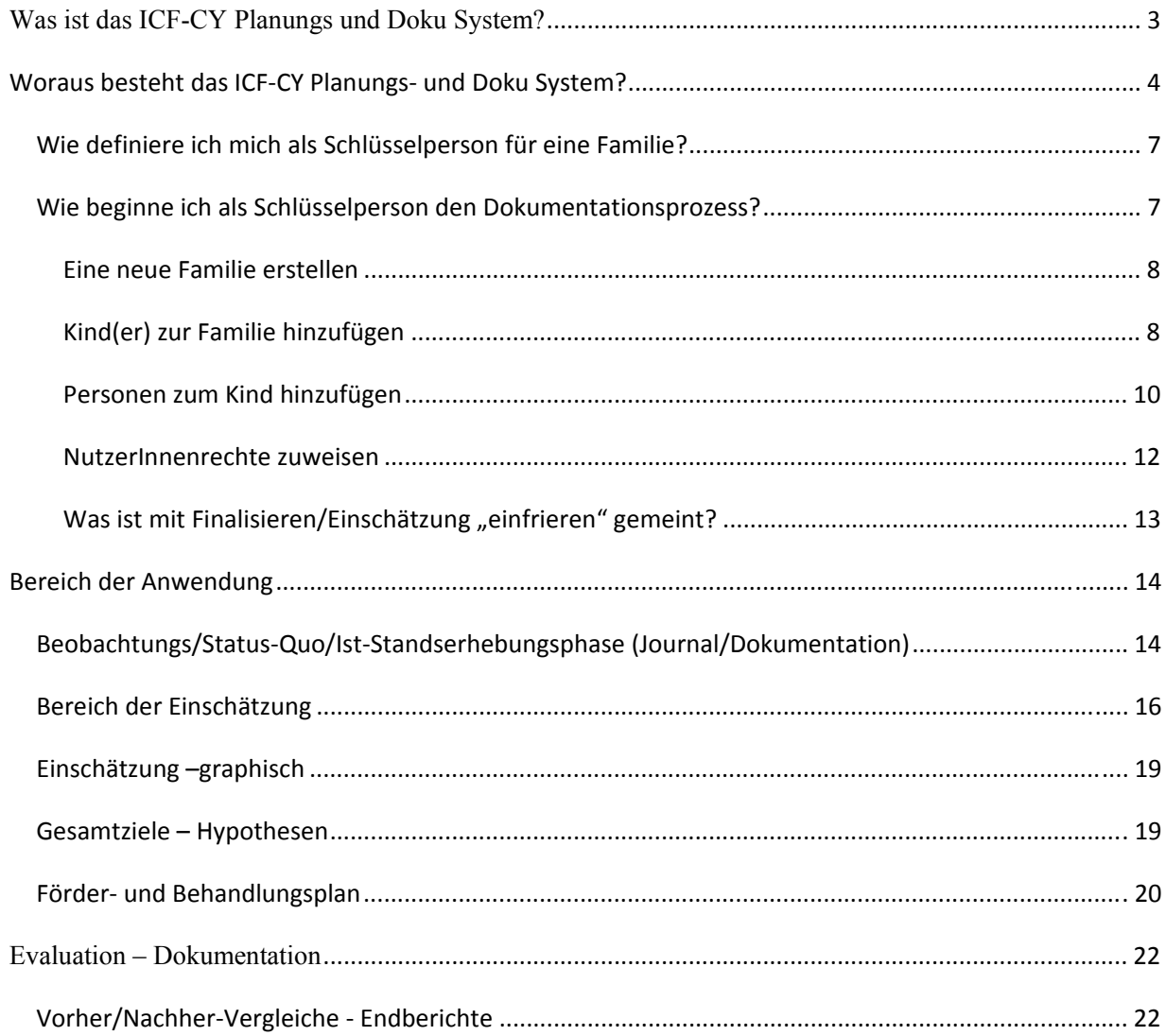

## **Was ist das ICF-CY Planungs und Doku System?**

Das ICF-CY Planungs und Doku System ist ein **ONLINE-gestütztes** System, das die **PARTNERSCHAFTLICHE Planung**, Dokumentation und Bewertung von Unterstützungsprozessen für Kinder und deren Familien ermöglicht.

2 Weiterentwicklungen wurden im Rahmen der Entwicklung des ICF-Train tools gegenüber der WHO Version eingefügt

a) Basierend auf Vorarbeiten deutscher Frühförderstellen besteht (jeweils beim Anlegen eines Projekts) die Auswahlmöglichkeit, eine spezielle für deutsche Frühförderstellen gebräuchliche Version zu verwenden. Diese Version unterscheidet sich dahingehend als die WHO Qualifier af die Codierungen 0 (=kein Problem) oder 1 (=ein Problem oder eine Zielförderkategorie) reduziert wurden.

b) Basierend auf heilpädagogischer Theoriebildung ermöglicht das vorlegende Tool auch die explizite Kodierung von RESSOURCEN/STÄREN im Bereich der Körperfunktionen, Strukturen und der Partizipation.

Weiters stellt das ICF-CY Planungs- und Doku System ein Trainingssystem für andere Fachkräfte dar, insofern andere Fachkräfte anonymisiert PROZESSDATEN einsehen können. Äußerst wichtig dabei ist, dass bei der Verwendung des ICF-CY Planungs und Doku Systems KEINE PERSONENBEZOGENEN Daten von Seiten der Teammitglieder in die Planungs- oder Prozessdokumentation einfließen.

Das System selbst verfügt über eine Funktion, mögliche personenbezogene Daten in der Prozessdokumentation zu erkennen. Dabei gibt es jedoch technische Grenzen (z.B. bei Tippfehlern).

Es liegt in der **AUSSCHLIEßLICHEN Verantwortung** der Teammitglieder, darauf zu achten, dass in der Prozessdokumentation personenbezogene Angaben vermieden werden.

Die Erziehungsberechtigten müssen ihr ausdrückliches Einverständnis dazu geben, dass anonymisierte Daten auch zu Trainingszwecken verwendet werden können. Die Erziehungsberechtigten können ohne Angabe von Gründen diese Zustimmung zu jedem Zeitpunkt zurückziehen.

#### **Was heißt online-gestützt?**

Das System liegt auf einem Server (bei all-inkl.com). Das System ist doppelt geschützt, a mittels NutzerInnenname und b) mittels Kennwort.

Um strikten Datenschutz zu gewährleisten, ist es in einem Team notwendig, eine 'Schlüsselperson' in der Betreuung festzulegen, die federführend in der gemeinsamen Arbeit mit Eltern mit dem ICF-CY Planungs- und Doku System ist.

Aufgrund der individuellen Festlegung von BenutzerInnenname und Passwort durch die **Schlüsselperson** sind somit alle personenbezogenen Daten der Familie geschützt. Nur die Schlüsselperson hat Zugriff auf diese Daten bzw. legt fest, welche Rechte hinsichtlich der Nutzung andere NutzerInnen (andere Teammitglieder, Eltern) haben.

**Die Eltern/Erziehungsberechtigten müssen über die Verwendung des** ICF-CY Planungs- und Doku System **als Planungs- und Dokumentationssystem aufgeklärt werden und ihre SCHRIFTLICHE Zustimmung erteilen.** 

**Welche Arten von Daten werden gespeichert:** 

- **a) Personenbezogene Daten**
- **b) Prozessbezogene Daten**

**Ad a) Personenbezogene Daten können nur von den Erziehungsberechtigten, der Schlüsselperson bzw. Teammitgliedern, soweit sie das Recht von der Schlüsselperson erhalten, eingesehen oder verändert werden.** 

Wer hat welche Rechte und Möglichkeiten der Einsicht oder Veränderung der Daten?

- a) Die Eltern haben ein LESERECHT in Bezug auf alle personenbezogenen gespeicherten Daten
- b) Die Schlüsselperson (Sonderkindergartenpädagogin, Frühförderin..) hat die Möglichkeit, unterschiedliche Rechte den Teammitgliedern zu geben (Leserecht, Schreibrecht..). Es ist auch möglich, die Rechte der Schlüsselperson an eine andere (z.B. bei einem Wechsel) weiterzugeben.

Ad b) Für Verlaufsbezogene Daten, die anonymisiert zu gestalten sind, kann

- der Fachaufsicht ein Leserecht alle nicht-personen-bezogenen Daten betreffend gegeben werden.
- Kann von Seiten der Eltern das Einverständnis erteilt werden, dass diese zu Trainingszwecken für andere registrierte Fachkräfte verwendet werden.

## **Woraus besteht das ICF‐CY Planungs‐ und Doku System?**

- a) Bereich der Registrierung
- b) Bereich der Anwendung

#### **Ad a) Alle NutzerInnen des ICF-CY Planungs und Doku Systems müssen sich vorerst regisitrieren.**

#### **Was heißt das für die Fachkräfte?**

Alle Fachkräfte, die in einem Team arbeiten, müssen sich auf der Homepage www.icf-training.eu registrieren. Die Registrierung und Verwendung des Instruments ist (während der Pilotphase) unentgeltlich.

#### **WICHTIG**: Bei der Registrierung muss der Punkt

"Ich möchte mich für das ICF-CY Planungs-und Dokumentationsinstrument registrieren."

angewählt werden ("Kästchen anklicken!), ansonsten kann das Instrument nicht verwendet werden!

Bei der Registrierung definieren Sie auch **Ihre professionelle Stellung im Team** (in welcher fachlichen Rolle Sie arbeiten, was für die spätere Dokumentation eine Rolle spielen kann, da Sie persönlich bzw. Ihr professioneller Hintergrund bei jeweiligen Verlaufseintragungen dokumentiert werden.

(Siehe Screenshot unten!)

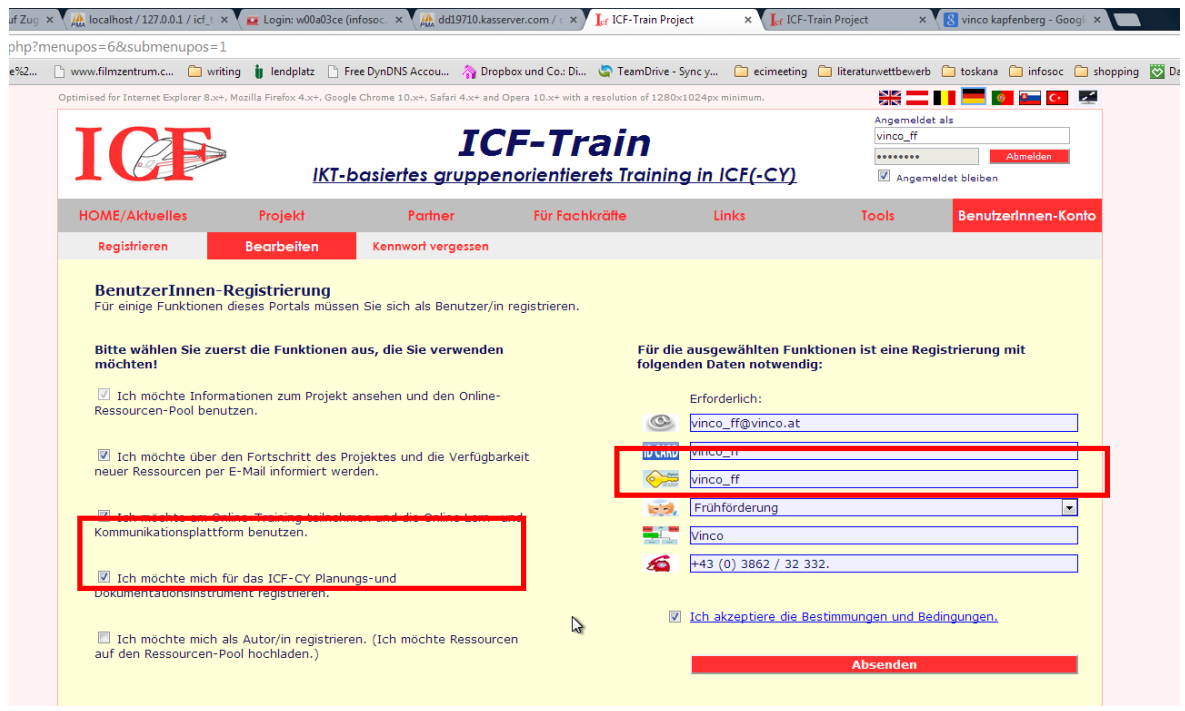

Nach erfolgter Registrierung kann das Instrument verwendet werden.

Bei der ersten Benutzung erfolgt dabei die Zuordnung zu einem "Projekt".

Achtung: Sie haben in weitere Folge die Möglichkeit auszuwählen zwischen der

- WHO-basierten Variante: Dies betrifft die Auswahl der Einschätzungsqualifier: Die WHO sieht dahingehend eine 5-stufige Einschätzung zwischen 0 = kein Problem bis zu 4=völliger Ausfall vor. Eine solche 5-stufige Einschätzung erlaubt dabei auch eine genauere Evaluation der Förder/Behandlungseffekte.

in manchen deutschen Frühförderstellen verwendeten Version: Diese kennt nur eine 2-teilige Einschätzung (0=Ressource oder kein Problem) und 1 (=Problem/Schädigung/Beeinträchtigung/Barriere). Damit erscheint jedoch die Möglichkeit einer Vorher/nachher-Evaluation weniger aussagekräftig.

Sobald Sie sich (bei der Definition Ihres Projektes) für eine dieser beiden Varianten entschieden haben, ist in weiterer Folge kein Wechsel möglich (außer Sie beantragen ein neues institutionelles Passwort).

#### **Dazu ist ein Zugangscode erforderlich, der Ihnen zugesandt wird.**

**WICHTIG**: Diesen Zugangscode UNBEDINGT richtig eingeben! Wenn nicht der richtige Code eingegeben wird, ist nur die Demo-Version mit den Demo-Daten erreichbar!

(Eingabe des Zugangscodes: Siehe Screenshot unten !)

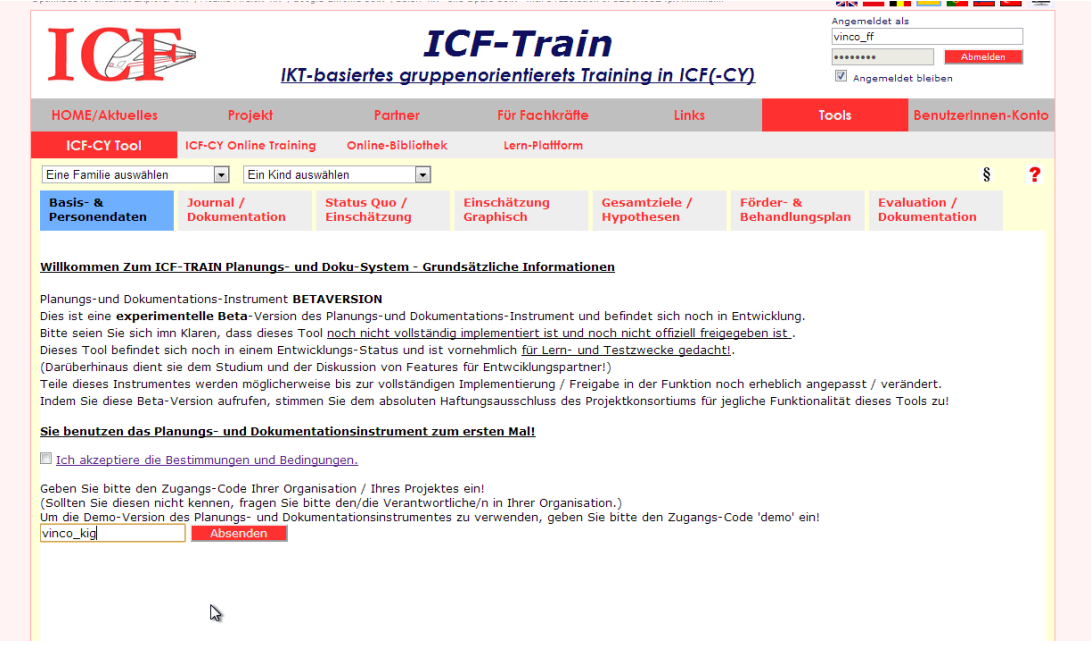

Eltern, die das System (mit)benutzen wollen, müssen sich nicht zwingend selbst registrieren, dies kann auch im Zuge der Eingabe der Basisdaten (personenbezogenen) erfolgen (bevorzugte Methode!).

#### **(Siehe weiter unten: Hinzufügen von Personen !)**

#### **Ad b) Bereich der Anwendung**

Das ICF-CY Planungs- und Doku System ist so aufgebaut, dass mehrere Teammitglieder (ihre Dokumentation darin festhalten können.

Um strikten Datenschutz zu gewährleisten, ist es in einem Team notwendig, eine 'Schlüsselperson' in der Betreuung festzulegen, die federführend in der gemeinsamen Arbeit mit Eltern mit dem ICF-CY Planungs- und Doku System ist.

## *Wie definiere ich mich als Schlüsselperson für eine Familie?*

**Sobald Sie im System angemeldet sind, werden alle erstellten Datensätze Ihnen als Besitzer zugeordnet, das bedeutet, dass Sie für alle von Ihnen neu angelegten Familien automatisch die Schlüsselperson sind!** 

Wie ordne ich als Schlüsselperson Erziehungsberechtigten und Teammitgliedern unterschiedliche Rechte zu?

**Weitere Zugangsrechte für Teammitglieder erstellen Sie mit der Funktion Optionen / Extras (siehe dort!)** 

**Die Zugangsrechte für Eltern werden automatisch gesetzt, falls diese im Zuge der Eingabe der Basisdaten (personenbezogenenn Daten) als Benutzer registriert werden.** 

#### **Der Bereich der Anwendung unterteilt sich in 2 große Teilbereiche**

- a) Den **Bereich personenbezogener Daten**, die nur für die Erziehungsberechtigten, die Schlüsselperson und ausgewählten Teammitgliedern zugänglich sind. Aufgrund der Verschwiegenheitspflicht aller Teammitglieder im Rahmen ihrer Tätigkeiten bei VINCO ist dabei der Datenschutz gewährleistet.
- b) Den **Bereich der Verlaufsdaten**: Dieser Bereich ist unter der Verantwortung der dokumentierenden Teammitglieder anonymisiert: Verwenden sie somit konkret im Bereich der Verlaufsdaten bitte Abkürzungen (z.B KM für Mutter, KV, den Anfangsbuchstaben des Namens des Kindes) oder abstrakte Begriffe (die Hausärztin...). Vermieden sie in diesem Bereich die Angabe von Telefonnummern, Adressen oder all jenen Daten, die dazu führen könnten, Personen zu identifizieren.

## *Wie beginne ich als Schlüsselperson den Dokumentationsprozess?*

## **Eine neue Familie erstellen**

Grundsätzlich: bestätigen/Speichern Sie Daten immer durch das ROTE FELD Hinzufügen bzw. SPEICHERN.

Definieren Sie einen Dateinamen (wenn 2 Familien gleich heißen, müssen Sie unterschiedliche Dateinamen wählen: Meyer\_H und Meyer\_S (das betrifft aber nur die Datei bzw. normalerweise Familiennamen).

Geben Sie optional auch den Namen (Person/Instiution) ein, an die Berichte für diese Familie ergehen werden. (Dies wird im automatisch in Förderplan/Berichte eingefügt.)

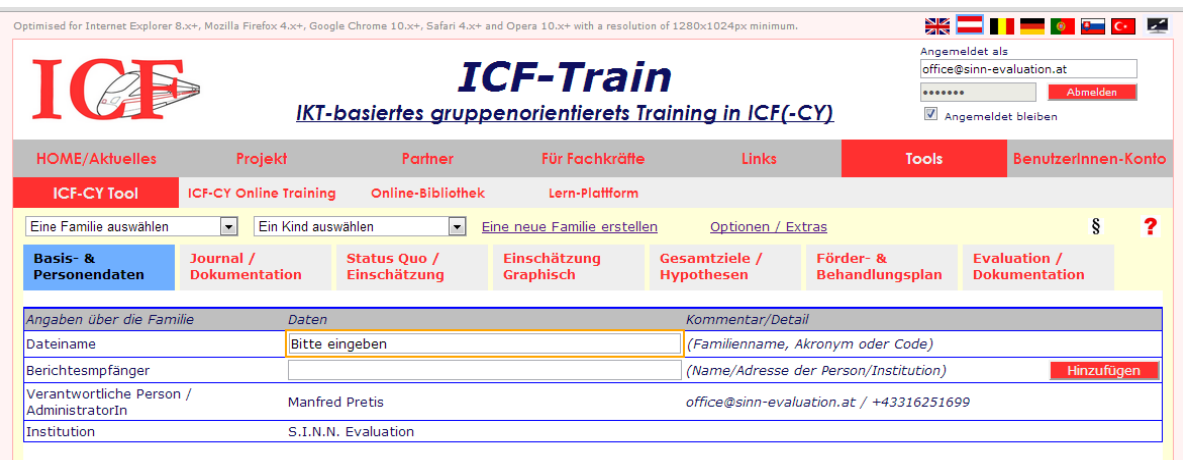

## **Kind(er) zur Familie hinzufügen**

Sobald die Familie angelegt / gespeichert ist, werden Sie aufgefordert, die Daten eines Kindes einzugeben:

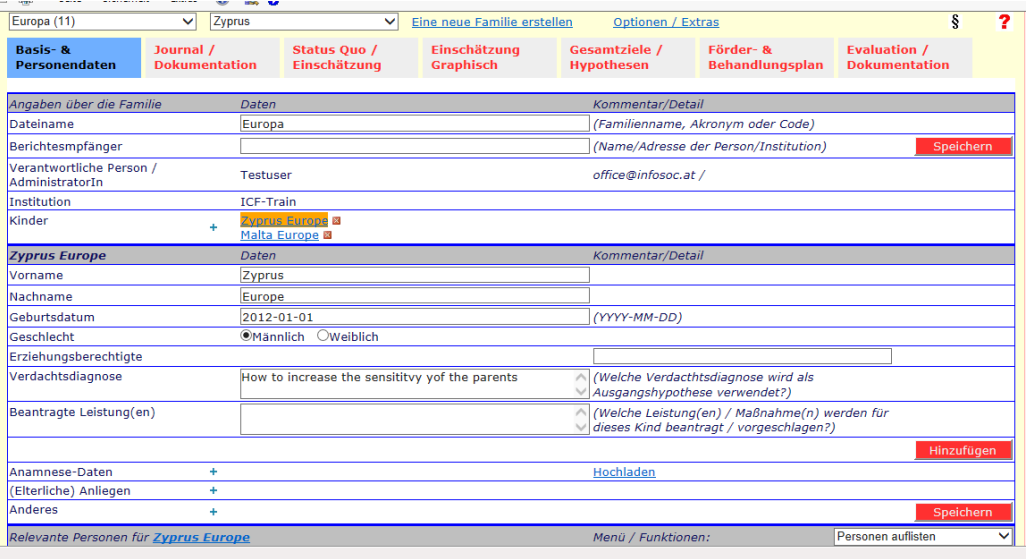

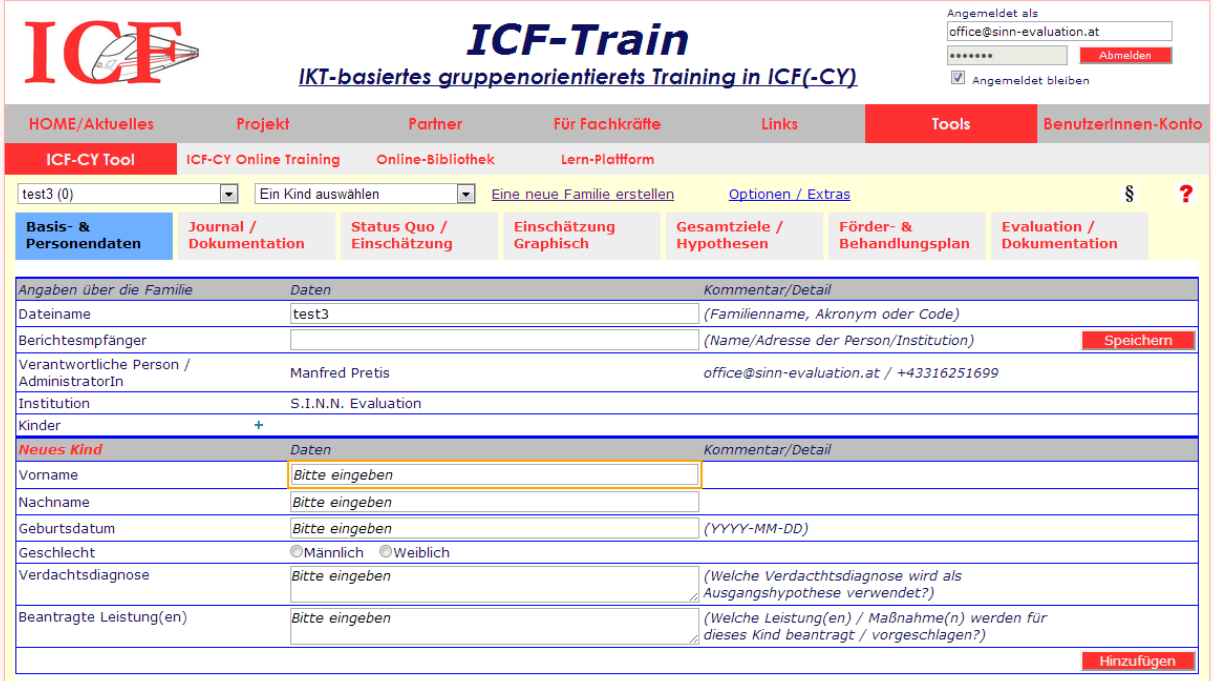

Geben sie den Namen und Geburtsdatum des Kindes ein (Achtung auf Schreibweise des Datums).

Das Feld "Verdachtsdiagnose" dient langfristig statistisch-wissenschaftlichen Zwecken bzw. ist sinnvoll, wenn z.B. bereits vor der Betreuung andere Institutionen (Klinik etc.) eine (Verdachts)Diagnose erstellten. **Diese Information**  wird in "offizielle Berichte" übernommen

Im Feld "**Beantragte Leistung(en)"** können Sie (auch später) eingeben, welche Leistungen / Behandlungen für dieses Kind empfohlen / geplant / beantragt werden (Dies wird automatisch in Förderplan/Berichte eingefügt.)

Nachdem diese Basisdaten gespeichert sind, können Sie optional Anamnese-Daten durch Hochladen von Dateien hinzufügen (durch Klick auf das "Plus" bei Anamnese-Daten). IN diesem Bereich können Sie unterschiedliche relevante elektronisch verfügbare Dokumente hochladen (Befunde, Vorberichte…)

Sie können weiters **"elterliche Anliegen**" eingeben, d.h. welche Ziele / Wünsche haben die Eltern. (Dies ist für den Dialog und in weiterer Folge für die Methodik von Bedeutung und **diese Information wird in "offizielle Berichte" übernommen**

Optional können noch (beliebige) zusätzliche Textdaten zur Information eingegeben werden (Anderes)

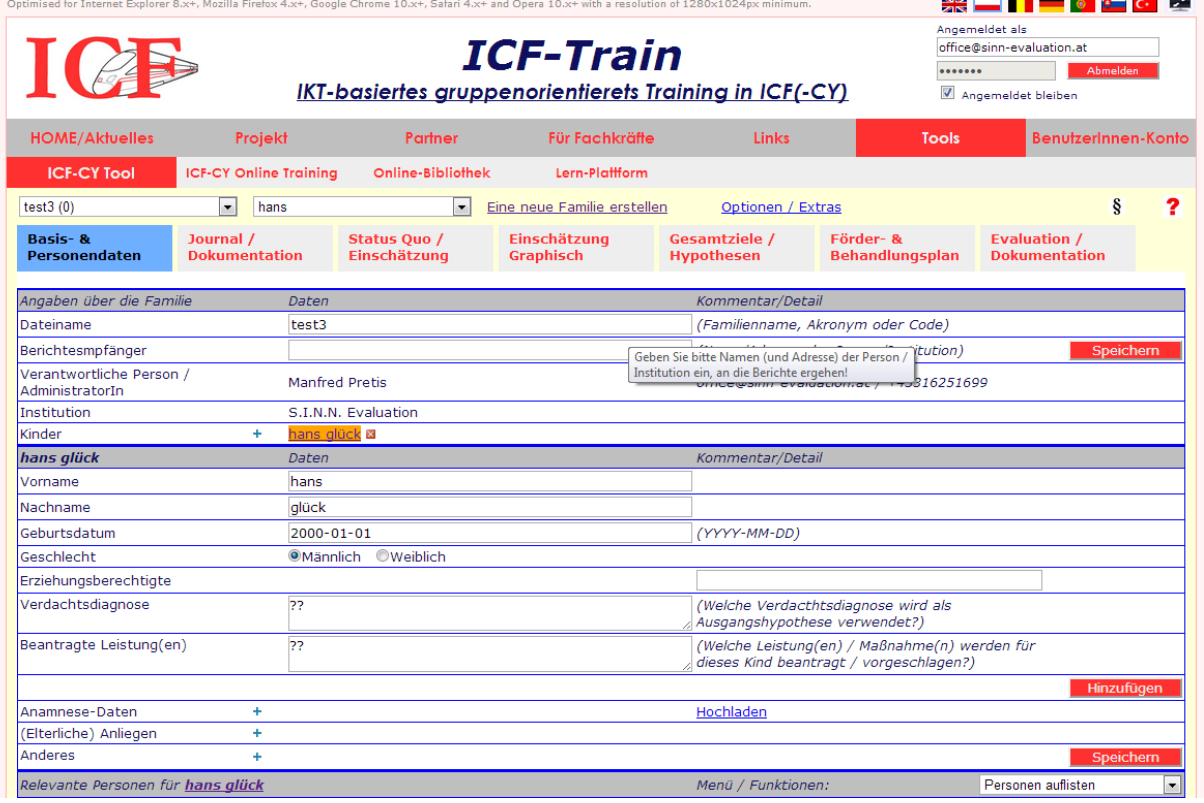

#### **Weitere Kinder:**

Falls z.B. mehrere Kinder einer Familie vom HPKIG oder Frühfördersystem betreut werden, kann dies durch die Verwendung des "+"-Symbols in der Zeile "Kinder" einfach durchgeführt werden. Im später zu erläuternden Doku-System müssen sie dann immer das jeweilige Kind "auswählen".

### **Personen zum Kind hinzufügen**

Hier werden die Daten von relevanten Personen (Familienagehörigen, insbes. Eltern / Erziehungsberechtigte) sowie auch von relevanten Fachkräften erfasst (z.B. Jugendamt).

Bei mehreren Kindern können diese Daten bereits kopiert werden (durch Anklicken des Kästchens "Daten kopieren").

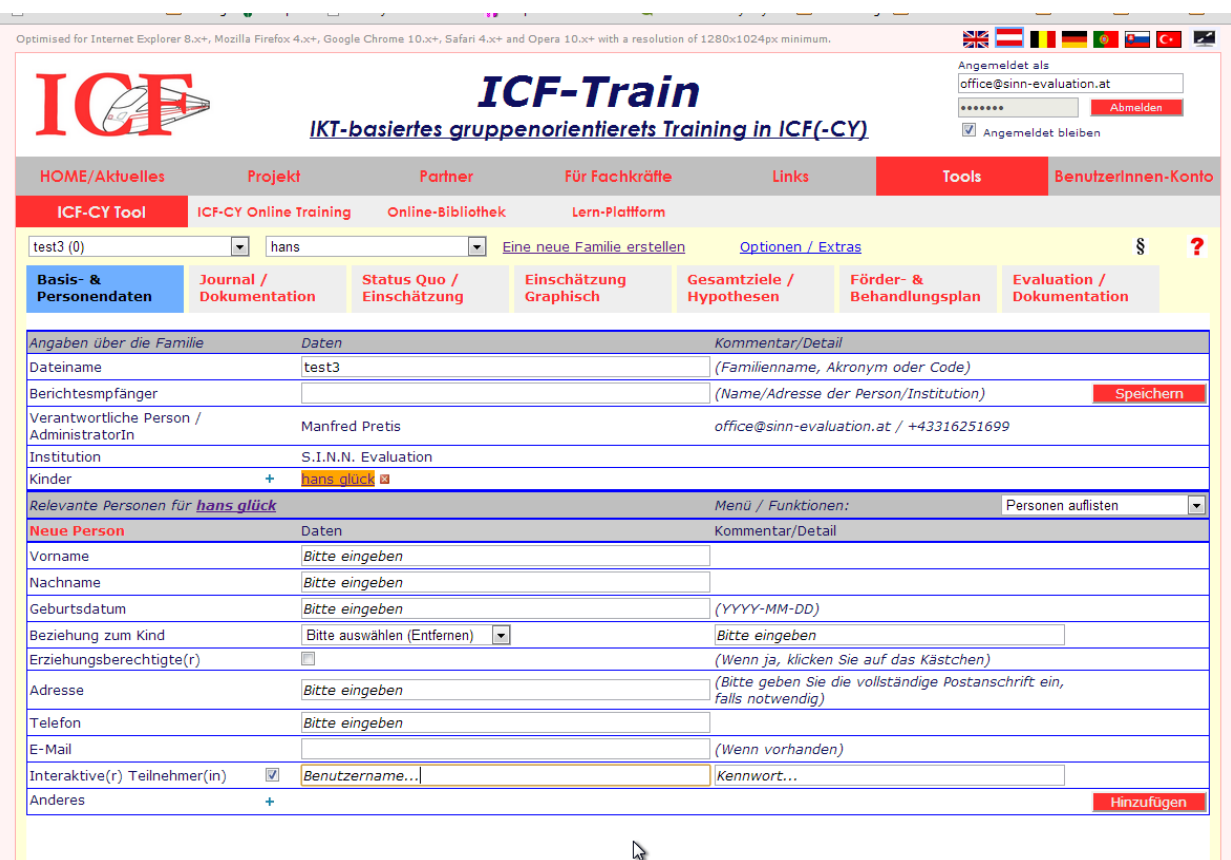

**WICHTIG: Für Eltern kann hier die Bnutzerregistrierung erfolgen, damit diese das System ebenfalls nützen können!** 

Dazu einfach das Kästchen "Interaktiver Teilnehmer" anklicken und einen Benutzernamen und ein Passwort **eingeben! (Benutzername sollte nach Möglichkeit identisch mit E-Mail-Adresse sein!)** 

**D.h. die Eltern können dann – bei Eingabe ihres BenutzerInnennamens und Passworts die Teamdokumentation jederzeit (soweit sie Internet-Zugang haben) EINSEHEN. Dazu gibt es bereits sehr positive Vorerfahrungen in anderen Ländern. Diese Möglichkeit der Einsichtnahme erhöht** 

- **TRANSPARENZ** 

- **Die Notwendigkeit der Fachkräfte Eintragungen auf BESCHREIBUNGSEBENE durchzuführen**
- **AUSTAUSCH (mit den Eltern) und hoffentlich auch mit Vätern, die die Möglichkeiten des Internets nutzen können.**

### **NutzerInnenrechte zuweisen**

#### **Siehe: Funktion: Optionen /Extras**

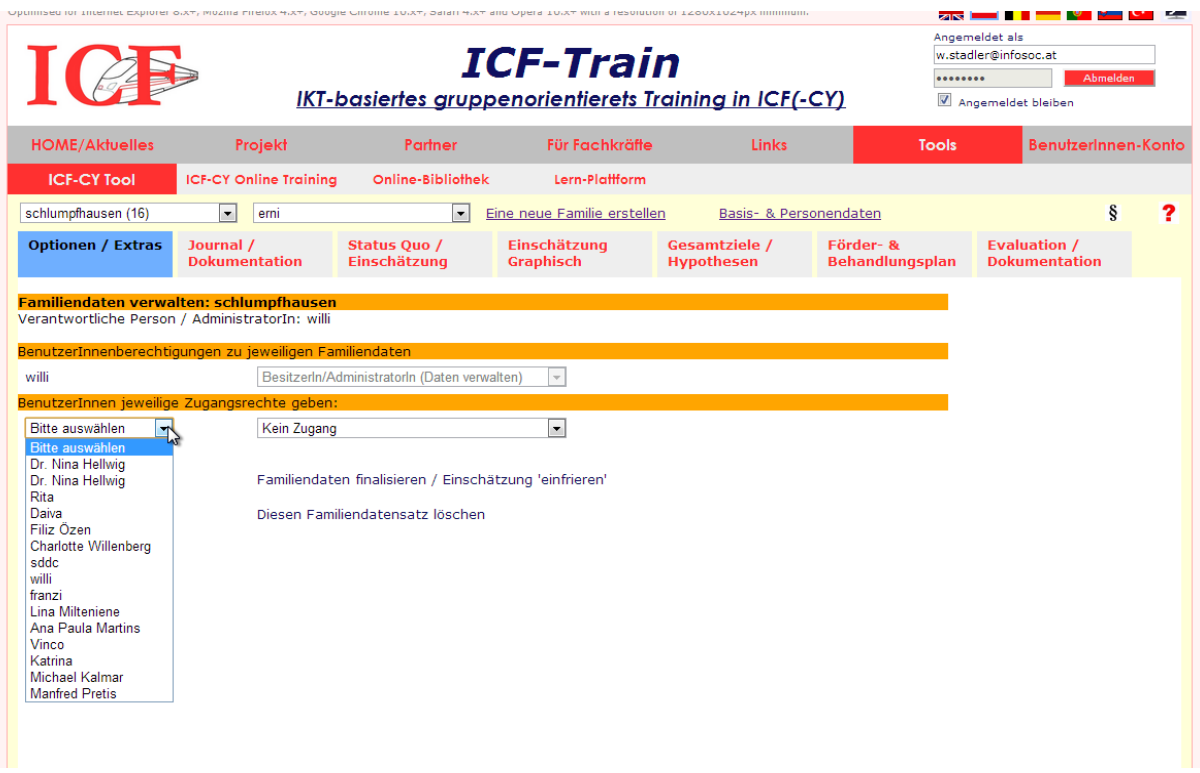

Die Zuweisung von NutzerInnenrechten erfolgt folgendermaßen:

- 1. Wählen Sie die/den BenutzerIn, der/dem sie Rechte zuweisen möchten.
- 2. Wählen Sie den jeweiligen Zugriffslevel, den Sie zuweisen wollen.

Folgende NutzerInnenrechte können vergeben werden (in absteigender Reihenfolge):

- 1. Schlüsselperson / EigentümerIn/ AdministratorIn (können Daten verwalten, NutzerInnenrechte zuweisen und verfügen über alle anderen Rechte)
- 2. Teammitglied (kann Dokumentations/Journaldaten bearbeiten und Einschätzungen abgeben)
- 3. Andere (z.B. Eltern) (kann Daten einsehen)

4. Nur einsehen (kann Daten nur einsehen)

NutzerInnenrechte können ausschließlich von der Schlüsselperson bzw. dem/der AdminstratorIn verändert werden.

Es jedoch auch möglich, die Rechte der Schlüsselperson oder der/des Administrators/In an eine andere Person zu übertragen. In diesem Fall werden die ursprünglichen Rechte (als Schlüsselperson) automatisch auf 'Teammitglied' reduziert.

## **Was** ist mit Finalisieren/Einschätzung "einfrieren" gemeint?

Im Regelfall werden Kinder in der Frühförderung oder im HPKIG-System über mehrere Jahre betreut, sodass es – auch administrativ – **zu wiederholten Einschätzungen** bzw. Berichten kommen (muss).

Dies ist mittels des ICF-CY Planungs- und Doku System möglich, insofern als ein über einen definierten Zeitraum eingegebener Datensatz "eingefroren" werden kann. Das bedeutet, dass die bereits eingegeben Daten zwar visuell verfügbar sind, jedoch nicht mehr verändert werden können. Auf einem solchen "eingefroren Datensatz" kann z.B. eine weitere Einschätzung für ein weiteres Kindergartenjahr oder einen weiteren Förderzeitraum "aufgesetzt werden".

Im System sind "eingefrorene" Datensätze dadurch zu erkennen, dass sie "grau" hinterlegt sind.

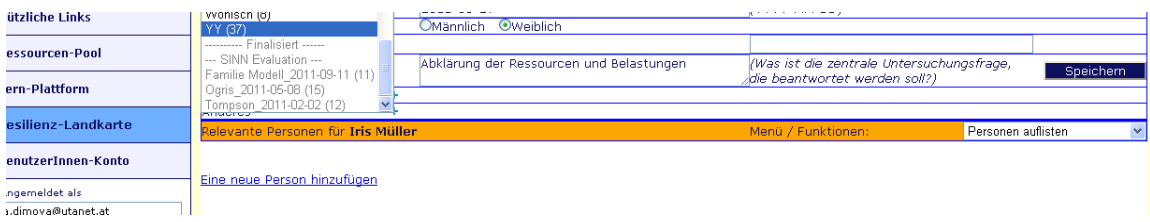

Datensätze können auch endgültig gelöscht werden (z.B. nach Ende der notwendigen Aufbewahrungsfrist – im Regelfall nach 7 Jahren). **Das Löschen bzw. Einfrieren eines Datensatzes ist nur durch die Schlüsselperson möglich.**

## **Bereich der Anwendung**

#### Grundprinzip:

Das Plaungs- und Doku-System ermöglicht es einzelnen involvierten Teammitgliedern – denen vorab NutzerInnenrechte zugeordnet wurden – den Prozessverlauf der Förderung/Begleitung zu dokumentieren.

Nutzen können Sie diese Funktion nur, wenn Sie registriert und angemeldet sind. Dann sind Ihre Eintragungen durch diese Anmeldung AUTOMATISCH Ihnen zugeordnet:

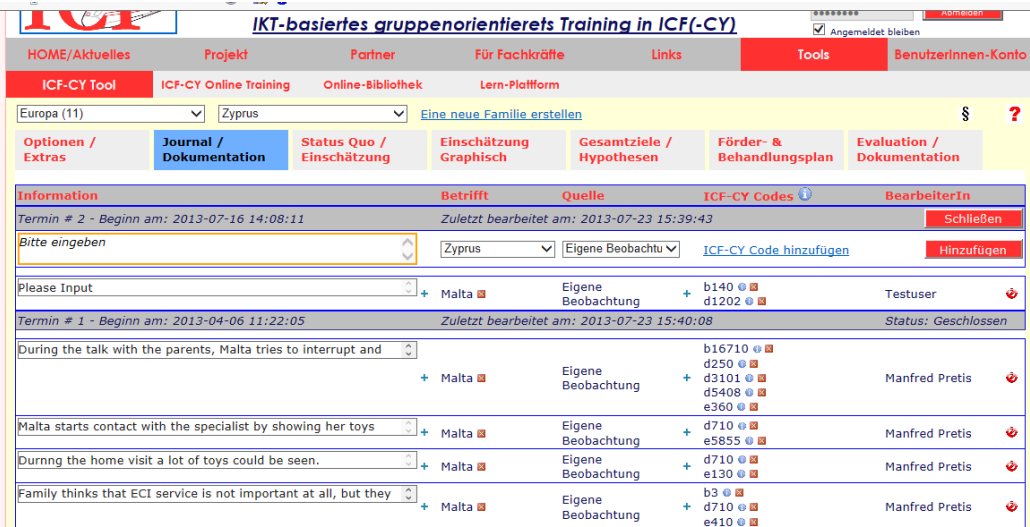

Woraus besteht die Anwendung?

## *Beobachtungs/Status‐Quo/Ist‐Standserhebungsphase (Journal/Dokumentation)*

Dieser Bereich dient dazu, am jeweiligen Beginn eines Förderzeitraumes

- a) den Ist-Stand der Situation des Kindes/der Familie zu **BESCHREIBEN** (mittels Datenzeilen)
- b) Daten Kindern **zuzuordnen** (das betrifft den Fall, falls mehrere Kinder einer Familie Leistungen beziehen
- c) Das **Datenerhebungsniveau** zu kennzeichnen (d.h. ob es sich um eigene Beobachtungen, Informationen von Seiten der Eltern, objektive Verfahren oder anderes (z.B. einen Befund..) handelt
- d) Relevante ICF\_CY-Codes diesen Informationen zuzuordnen (siehe Einführung in die ICF-CY)

### **Wichtig: Alles diese Daten oder Zuordnungen können auch zu einem späteren Zeitpunkt geändert oder auch gelöscht werden.**

Beschreiben Sie dabei jeweils in kurzen Sätzen/Phrasen, was Sie beobachten. Bedenken Sie, dass Ihre Beschreibungssätze zu einem späteren Zeitpunkt als Text (als Narrativ) zusammengefasst erscheinen. Das ist dann Ihr Status-Quo (oder Ist-Situations)-Bericht.

#### **Sie können durchaus mehr Zeichen verwenden, als Sie im Textfeld sehen, versuchen Sie jedoch**

- **Kurz und**
- **Beschreibend**

*Beispiel: S. spielt 5min intensiv mit ihrer Freundin C.*

*S. weint beim Bringen (in Anwesenheit der KM), beruhigt sich dann aber wieder schnell.*

#### **Zu halten.**

#### **VERMEIDEN SIE PERSONENBEZOGENE DATEN:**

#### **d.h.: Vorschläge:**

*Das Mädchen, das Kind…*

*Die Mutter, die KE (Kindeseltern), die GMm (die Großmutter mütterlicherseits..), die Hausärztin….*

*Oder Akronyme S. (z.B. für Sabine)*

**Das mag zwar auf den ersten Blick "versachlichend" klingen, hat aber 2 Funktionen:**

- **a) Falls die Fachaufsicht den Prozess verfolgt, erkennt sie keine personenbezogenen DATEN**
- **b) Falls – unter Zustimmung der Eltern – die Beschreibung zu Trainingszwecken freigegeben wird, wird auch jeder Verweis auf personenbezogene Daten vermieden.**

#### **+ Symbole verdeutlichen die Möglichkeit, dass auch MEHRERE Zuordnungen gemacht werden können.**

Das Ziel dieses Bereiches (inklusive der daraus folgenden Funktionen) ist es, einen gemeinsam mit dem Eltern und im Team einen transdisziplinären Förder- und Behandlungsplan zu erstellen, der dann auch zuständigen Behörden bei der Antragstellung etc. übermittelt werden kann.

## *Bereich der Einschätzung*

Eine rein deskriptive (beschreibende) Darstellung der Situation erscheint – vor allem in Richtung zielorientierter Förderung (und z.B. Zuerkennung von Leistungen gemäß diversen Gesetzen (BHG..) ist häufig nicht ausreichend.

D.h. im Regelfall (siehe Ressourcen/Etikettierungsdilemma) Unterstützungssysteme auch EINSCHÄTZUNGEN des Status Quo (auch Eltern fragen häufig nach dem "ENTWICKLUNGSSTAND" (was nichts anderes als eine Einschätzung darstellt.

Die Basis einer solchen Einschätzung im Rahmen des ICF-Train Projekts stellt das Kategoriensystem der ICF\_CY dar.

Wichtig: die "Qualifier" (d.h. die Einschätzungsskalen der ICF-CY) sind dabei nur "BESCHREIBUNGEN". Unbedingt notwendig ist es, die auf der Beschreibungsskala abgebildeten Einschätzungen mit INDIKATOREN zu belegen.

**Die ICF selbst ist KEIN EINSCHÄTZUNGSINSTRUMENT, sondern ein BESCHREIUNGSINSTRUMENT, dessen Einschätzungen auf INDIKATOREN beruhen müssen.** 

**Einschätzungen können nur von der jeweiligen SCHLÜSSELPERSON** eingegeben werden (sollten aber optimalerweise vorher im Team bzw. gemeinsam mit der Familie besprochen werden.

**Indikatoren (in absteigender Folge in Bezug auf strikt evidenzbasierte Verfahren) können sein** 

- **Im stärksten Fall OBJEKTIVE Werte (Laborparameter, Blutdruck, EEG-Werte, Werte des Aktometers, Flexion von Gelenken…). Realistischerweise muss jedoch darauf hingewiesen werden, dass solche in heilpädagogischen Setting kaum vorhanden sind.**
- **TESTWERTE (aus unterschiedlichen Testverfahren wie z.B. Entwicklungstests). Realistischerweise muss auch hier angeführt werden, dass nicht für alle relevanten Lebens/Förderbereiche normierte/wissenschaftlich-anerkannte Testverfahren verfügbar sind.**
- **EINSCHÄTZUNGEN (z.B. basierend auf Fragebögen, Einschätzungsskalen). Solche Verfahren finden sich häufig im heilpädagogischen Setting (z.b. die Marburger Autismus-Skala…)**
- **BEOBACHTUNGEN (im besten Fall INTERSUBJEKTIV validiert, d.h. von mehreren Teammitgleidern oder gemeinsam mit der Familie wahrgenommen**
- **BEWERTUNGEN (häufig zu beobachten, im besten Fall begründet: die Bewegungen wirken fahrig, WEIL….**

Realistische Einschätzung:

Trotz des strikten Hinweises auf die Notwendigkeit (evidenzbasierter) Indikatoren werden in der Praxis die Qualifier (Beurteilungsmerkmale) bisweilen unkritisch als MASSSTAB der Beurteilung verwendet (was nicht der Intention der "ErfinderInnen" entspricht.

Zur Verwendung der Qualifier(Beurteilungsmerkmale) siehe Input zur ICF-CY.

Die Einschätzung bezieht sich dabei auf 2 große zu unterscheidende Bereiche

#### **a) Körperstrukturen (s), Körperfunktionen (b) und Aktivitäten/Partizipation (d)**

Für die ICF-CY ergibt sich (und das ist innovativ) erstmals die Möglichkeit, in diesen Bereichen Aspekte auch als Ressource zu DEFINIEREN (das sieht die WHO-Version nicht vor).

#### **D.h. 1. Entscheidung von Seiten des Teams gemeinsam mit der Familie:**

- Stellt eine Körperstruktur, Funktion bzw. Aktivität/Partizipation eine **RESSOURCE** dar. Wenn ja wäre hier der GRÜNE BEREICH LINKS anzzuklicken.

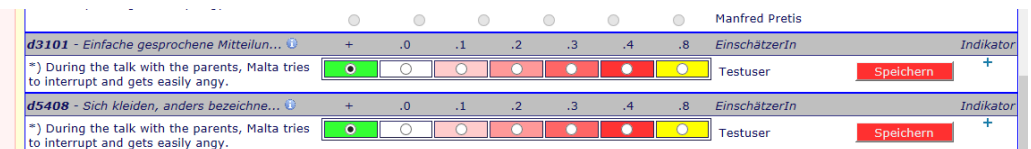

Dies hat insofern Auswirkungen, als in weiteren Schritten, diese Ressource mit Förderzielen in Verbindung gebracht wird. D.h. erstmals gibt es die Möglichkeit, FÖRDERZIELE auf VORHANDENEN RESSOURCEN aufzubauen und dies auch darzustellen.

Falls ein Datum (im Sinne einer Information) im Rahmen der Einschätzung als "**Schädigung**" im Bereich der Körperstrukturen bzw. Funktionen), als **Beeinträchtigung** im Bereich der Aktivitäten und Teilhabe erachtet wird, sollte in einem weiteren Schritt das Ausmaß eingeschätzt werden. Näheres zur Frage der Einschätzung im Input zur ICF-CY.

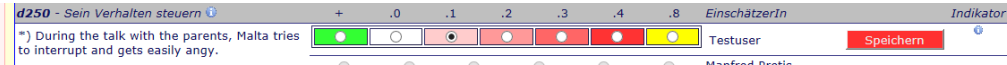

xxx.0 nicht vorhanden (ohne, kein, unerheblich ...) 0-4% xxx.1 leicht ausgeprägt (schwach, gering ...) 5-24% xxx.2 mäßig ausgeprägt (mittel, ziemlich ...) 25-49% xxx.3 erheblich ausgeprägt (hoch, äußerst ...) 50-95% xxx.4 voll ausgeprägt (komplett, total ...) 96-100% xxx.8 nicht spezifiziert

Eine **Einschätzung mit .8 bedeutet**, dass noch **mehr Informationen** über diesen Aspekt notwendig sind.

#### **b) Einschätzung umweltbezogener Aspekte (e)**

Abweichend zur Einschätzung der Körperstrukturen (s), Funktionen (b) und der Aktivitäten/Teilhabe (d) erfolgt die Einschätzung von Umweltfaktoren entweder

- Als Förderfaktor oder
- Als Barriere

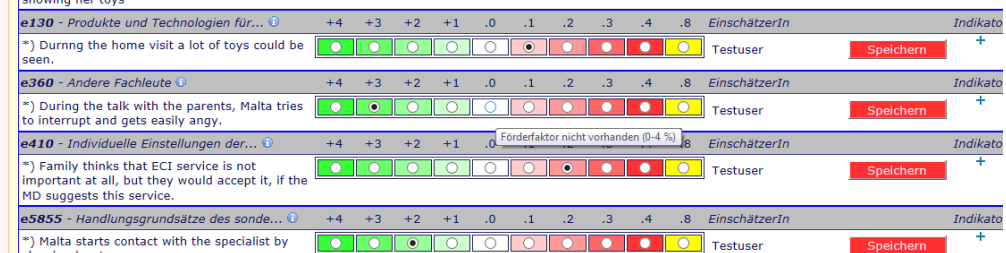

## *Einschätzung –graphisch*

Im nächsten Schritt wird Ihre vorher – im optimalen Fall gemeinsam mit der Familie und im Team getroffene Einschätzung **AUTOMATISCH GRAPHISCH** dargestellt.

Mit der Funktion "Mouse over text" sehen Sie nicht nur den ICF-CY Code (der in der Legende auch nochmals beschrieben wird), sondern auch den Volltext.

**Beachten Sie bitte, dass Ihre getroffenen Einschätzungen nach Ende des Förderzeitraumes nochmals EINGESCHÄTZT werden und sich somit ein graphischer VORHER-NACHHER-Vergleich ergibt.** 

## *Gesamtziele – Hypothesen*

Auf der Basis der getroffenen Einschätzungen ist es im nächsten Schritt möglich, Förderziele zu formulieren.

Wichtig dabei ist

- a) Dass Förderziele (d.h. jene Bereiche, die als Schädigung/Beeinträchtigung/Barriere eingeschätzt wurden, mit damit zusammenhängen **RESSOURCEN** in Verbindung gebracht werden
- b) Dass Förderziele **elterlichen Anliegen** entsprechen
- c) Dass Förderziele sowohl als **ABSTRAKTERE Gesamt oder Grobziele** als auch als **funktionale Feinziele** (unter Heranziehung der Kriterien von SMARTER Zelformulierung) beinhalten
- d) Dass Förderziele in Bezug auf **Prioritäten** geordnet werden können
- e) Dass Förderziele **HYPOTHESEN** 8d.h. ANNAHMEN-Gesteuert (wenn dann) formuliert werden
- f) Dass Förderziele in Richtung täglicher Umsetzung in **Alltagsrituale** reflektiert werden.

1. Schritt:

Beschreibung eines "**Gesamtzieles" oder Grobzieles** (z.B. Ausweitung des Wirkungskreises, Förderung der Moblität, Förderung der Kommunikationsfähigkeit).

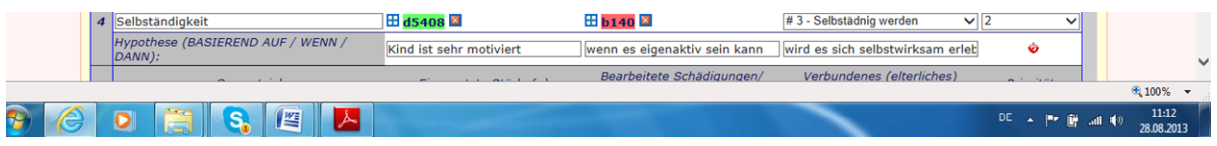

- 2. Schritt: **In Zusammenhang bringen von beobachteten Stärken** (über Dropdown Menü: Im Drop-Down Menü erscheinen jene Stärken/Förderfaktoren, die Sie vorher als solche identifiziert haben.
- 3. Zuordnung jener Bereiche, die Sie vorher als "Schädigung/Beeinträchtigung oder Barriere" eingeschätzt haben. Auswahlmöglichkeit wiederum über Drop-Down-Liste.
- 4. Zuordnen des damit verbundenen **elterlichen Anliegens** (das nicht immer so explizit formuliert werden muss). Das elterliche Anliegen selbst wurde in den **Basisdaten** formuliert.
- 5. Zuordnen einer **Priorität**
	- a. 1 sehr hohe Priorität
	- b. 2 hohe Priorität
	- c. 0 wichtig, aber möglicherweise zurzeit keine Priorität
- 6. **Formulierung einer Förderhypothese** (d.h. einer Annahme, was wie bzw. warum in der Förderung funktionieren sollte).

#### Beispiel

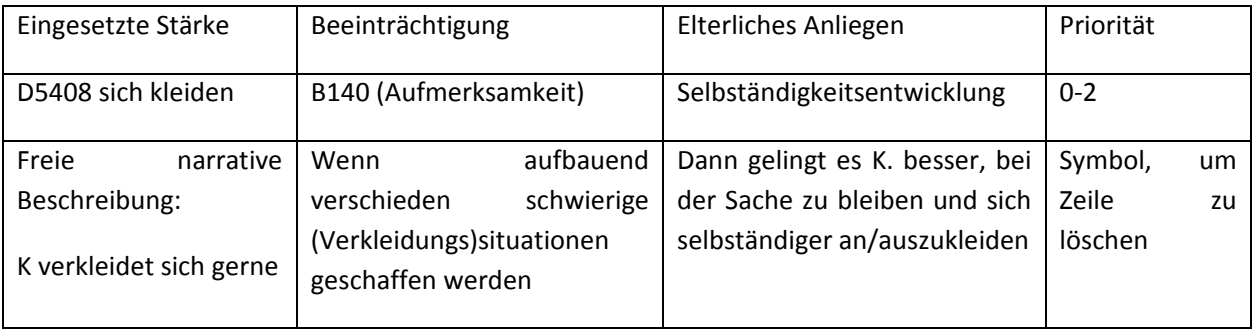

## *Förder‐ und Behandlungsplan*

Der Förder- und Behandlungsplan hat zum Ziel

- a) Spezifische Messbare Attraktive Realistische Terminisierbare (=SMART) Förderziele basierend auf dem Anliegen der Eltern bzw. der Ist-Situationsanalyse zu formulieren
- b) Ein offizielles Dokument zu generieren, das meist administrativ erforderlich ist

Die meisten Funktionen übernehmen dabei AUTOMATISCH Daten aus vorher eingegebenen Aspekten:

Zu definieren sind aus fachlicher Sicht nur noch "SMARTE" funktionale Ziele

Beispiel

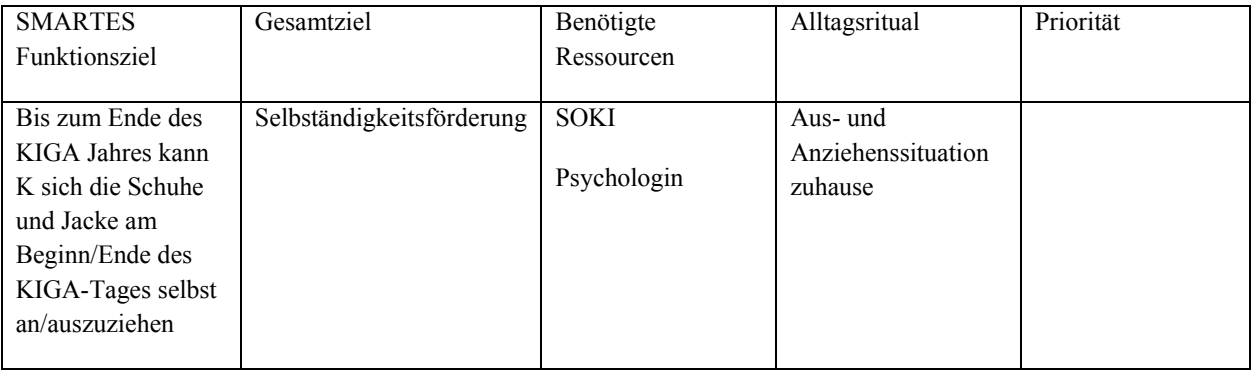

Sobald diese SMARTEN Funktionsziele eingegeben sind, generiert das Programm selbständig einen Förder- und Behandlungsplan. Dieser besteht

- a) Optional aus einem eigenen Briefkopf, falls (auf der ersten Seite mit Kopfpapier gearbeitet wird)
- b) Aus der Definition des Berichtsempfängers/In: z.B. Bezirkshauptmannschaft Bruck/M (wird übernommen aus Basisdaten)
- c) Aus der beantragten Leistung (wird übernommen aus Basisdaten)
- d) Aus einem Datenteil ((wird übernommen aus Basisdaten)
- e) Aus der narrativen Ist-Situationsdarstellung (wird übernommen aus Journal/Dokumentation)
- f) Aus der graphischen Einschätzung (wird übernommen aus der graphischen Einschätzung)
- g) Aus der Zuordnung der Stärken, Formulierung der Hypothesen und Prioritätensetzung ((wird übernommen aus Gesamtziele, Hypothesen)
- h) Aus den SMARTEN Funktionszielen (wird übernommen aus Förder-Behandlungsplan)

i) Aus einem Unterschriftenteil

#### **Evaluation – Dokumentation**

Dieser Funktion hat zum Ziel, durchgeführte Prozess/Interventions/Unterstützungsschritte zu dokumentieren.

D.h. das System zeichnet auf

- wer (das erfolgt automatisch über die Registrierung)
- wann (das müssen Sie selbst als Datumsangabe definieren: Achtung Datumslayout: **JJJJ-Mo-Tag**
- was (im Sinne methodischen Vorgehens)
- in Bezug auf welches Förderziel (auswählbar über Dropdown-Menü gemacht hat und

-wie dies bewertet werden könnte in Bezug auf die Zielerreichung (Notensystem 1 – 6: 6=nicht einschätzbar oder sehr variabel

- Daneben gibt es die Möglichkeit zu persönlichen Anmerkungen (z.B. für andere Teammitglieder…)

Weites inkludiert sind Textzeilen zur Vor- und Nachbereitung

Seien Sie sich bewusst, dass dieses Dokumentationssystem auch dazu verwendet werden kann, Ihre Aktivitäten zu monitoren, sodass es unbedingt sinnvoll erscheint, **nach jeder Einheit (wie auch immer diese definiert ist) Ihre Aktivtäten einzutragen**. Die Vorbereitungen sollten darüberhinaus vorher eingetragen werden.

## *Vorher/Nachher‐Vergleiche ‐ Endberichte*

Das ICF-train Planungs-, Dokumentations- und Evaluationstools erlaubt auch vorher/nachher-Vergleiche in Bezug auf die Situation eines Kindes /einer Familie (=narrativer Vergleich) und in Bezug auf die ICF-CY basierten Einschätzungen.

Gleichzeitig ermöglicht das System – vergleichbar zur Erstellung des Förder- und Behandlungsplanes auch die Erstellung eines "Endberichtes".

Dieser Bericht beinhaltet den am Beginn der Förderung beobachteten Status quo, die ICF-basierten Einschätzungen, Förderziele – und je nach Einstellung auch eine Listung durchgeführter Aktivitäten.

Daneben ermöglicht der Vorher/Nachher-Vergleich auch gegenüberstellend einen "neuen" narrativen Status Quo am Ende der Förderperiode, eine neue Einschätzung auf der Basis der Qualifier und weitere Förderempfehlungen.

#### **Schritt 1 in Richtung Vorher/Nachher‐Vergleich**

Gehen Sie zum Menüpunkt "Extras" und klicken Sie auf "Eine Familie einfrieren". Dies bedeutet, dass eine Kopie Ihres Datensatzes erstellt wird. Alle eingetragenen Daten sind dann noch einsehbar, jedoch nicht mehr veränderbar. Auf der Basis dieses eingeforenen Datensatzes können Sie jedoch weiterarbeiten.

#### **Schritt 2**

Sie können nun eine "neue" (nachher) Beobachtung eingeben. Starten Sie einen neuen Beobachtungszeitraum, der die Basis für Ihre neue Status‐Quo‐Beschreibung sein wird.

Am einfachsten geht dies, indem Sie die am Beginn der Förderung gemachten Beobachtungen mit neuen dazu passenden Beobachtungen "überschrieben". Dies hat auch in der Regel den Vorteil, dass die ICF-CY Codierungen nicht verändert werden müssen, da Sie auf die gleichen Beobachtungsaspekte Bezug nehmen.

#### **Schritt 3**

Führen Sie eine neue ICF CY Qualifier-basierte Einschätzung durch wie am Beginn des Förderprozesses. Diese Einschätzung sollte wiederum indikator- und teambasiert sein, mit den Eltern als Teil des Teams.

#### **Schritt 4:**

Gehen sie zum Menüpunkt Evaluation/Dokumentation. Klicken Sie rechts oben auf den Menüpunkt Vorher-Nachher Vergleich. Das System wird dann automatisch a) die beiden narrativen Teile und die beiden graphischen Teile nebeneinander stellen, sodass sowohl narrativ als auch graphisch Veränderungen in einfacher Form ersichtlich werden.

#### **Schritt 5**

Das System ermöglicht auch eine Bezugnahme zu den aufgestellten Arbeitshypothesen. In einem freien Textfeld können Sie vermerken, inwiefern Ihre aufgestellten Arbeitshypothesen zutreffend waren oder möglicherweise verworfen werden mussten.

In einem weiteren freien Textfeld können Sie Ihre Gesamtinterpretation des Prozesses bzw. weitere Empfehlungen formulieren.

Ähnlich wie de Förder- und Behandlungsplan kann auch der "Endbericht" ausgedruckt werden.

#### **Schritt 6**

Wenn Sie auf "Speichern" drücken, erscheint ein neues Eingabefeld, in dem Sie mehrere Optionen (vor allem das Layout beteffend) haben

- a) Ob Sie A4 als Druckformat verwenden wollen
- b) Ob Sie die Basis- und Journaldaten auf einer Seite drucken wollen
- c) Ob Sie den Patz für einen offiziellen Briefkopf berücksichtigen wollen
- d) Ob Sie eine Liste aller Interventionen einfügen wollen (ja) oder nur Statistiken darüber (nein). Die Auswahl der Statistik bedeutet, dass nur die Anzahl der Interventionen zusammengezählt werden. Bedenken Sie dass eine vollständige Liste der Interventionen "überbordend" sein könnte. Die Interventionen selbst "verschwinden" nichts, sondern sind zu einem späteren Zeitpunkt durchaus abrufbar.
- e) Weiters können Sie die Anzahl der gelisteten Interventionen pro Seite bestimmen

#### **Schritt 7**

Wenn Sie "drucken" auswählen und "dopdf" verwenden (gratis download) können Sie Ihr Dokument auch als pdf speichern. Oder Sie drucken das Dokument auf Ihrem Drucker.

Wir stehen gerne für Fragen zur Verfügung

office@sinn-evaluation.at